# つ<br>Zoom基本マニュアル

Hagumi I Communications

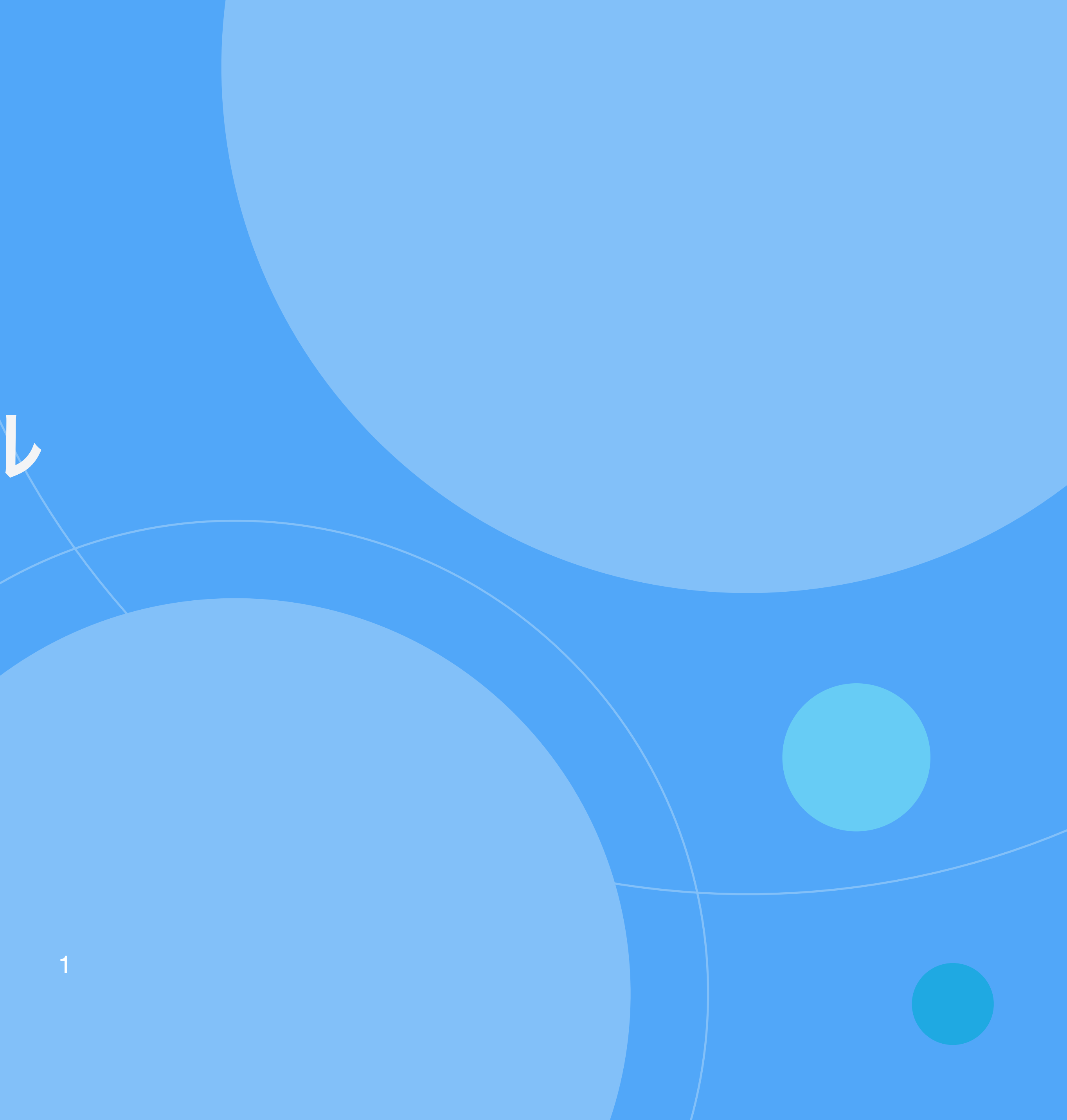

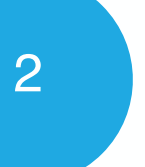

# Zoom(ズーム)とは?

Zoomとは、無料でテレビ電話会議ができるアプリです。 アカウントを作ったりする必要がないので、初めての方で もかんたんに始められます。

お使いのパソコン・タブレット・スマホなど インターネットの環境が整っていれば、どこでも 誰とでも会話ができます。

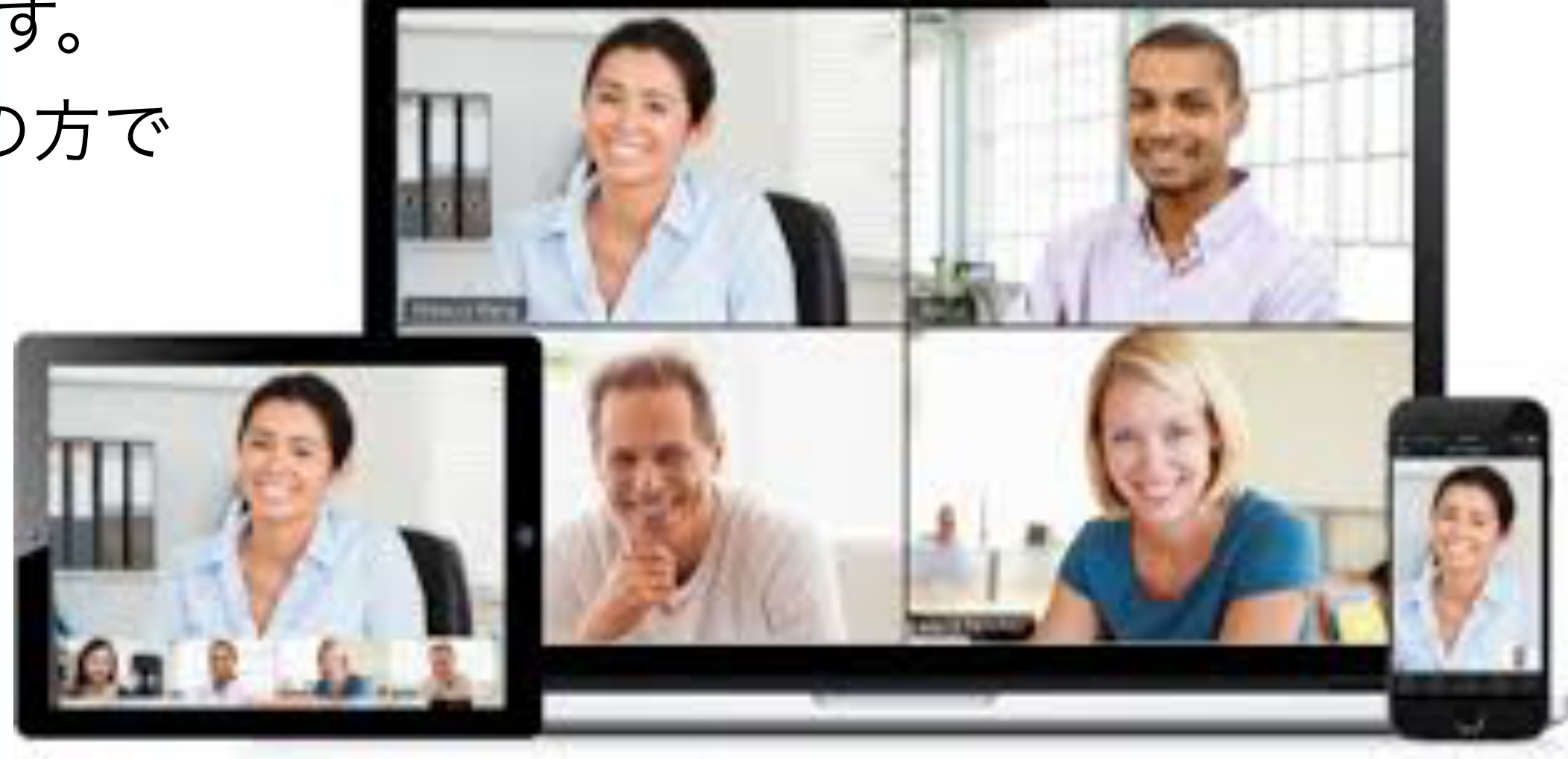

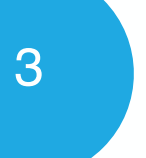

まずは、お手持ちのパソコンやタブレット、携帯電話にアプリを入れてみましょう。 \*アカウントを作る必要はありません。

# Zoomのはじめかた

[●パソコンで、Zoomをダウンロードする方法はこちら。](https://mizumasa.com/post-1232/)(ブログにて解説付き)

[●AppStoreでのZoomダウンロードは、こちらからできます。](https://appsto.re/jp/BjWKG.i)

[●AndroidでのZoomダウンロードは、こちらからできます。](https://play.google.com/store/apps/details?id=us.zoom.videomeetings&hl=ja)

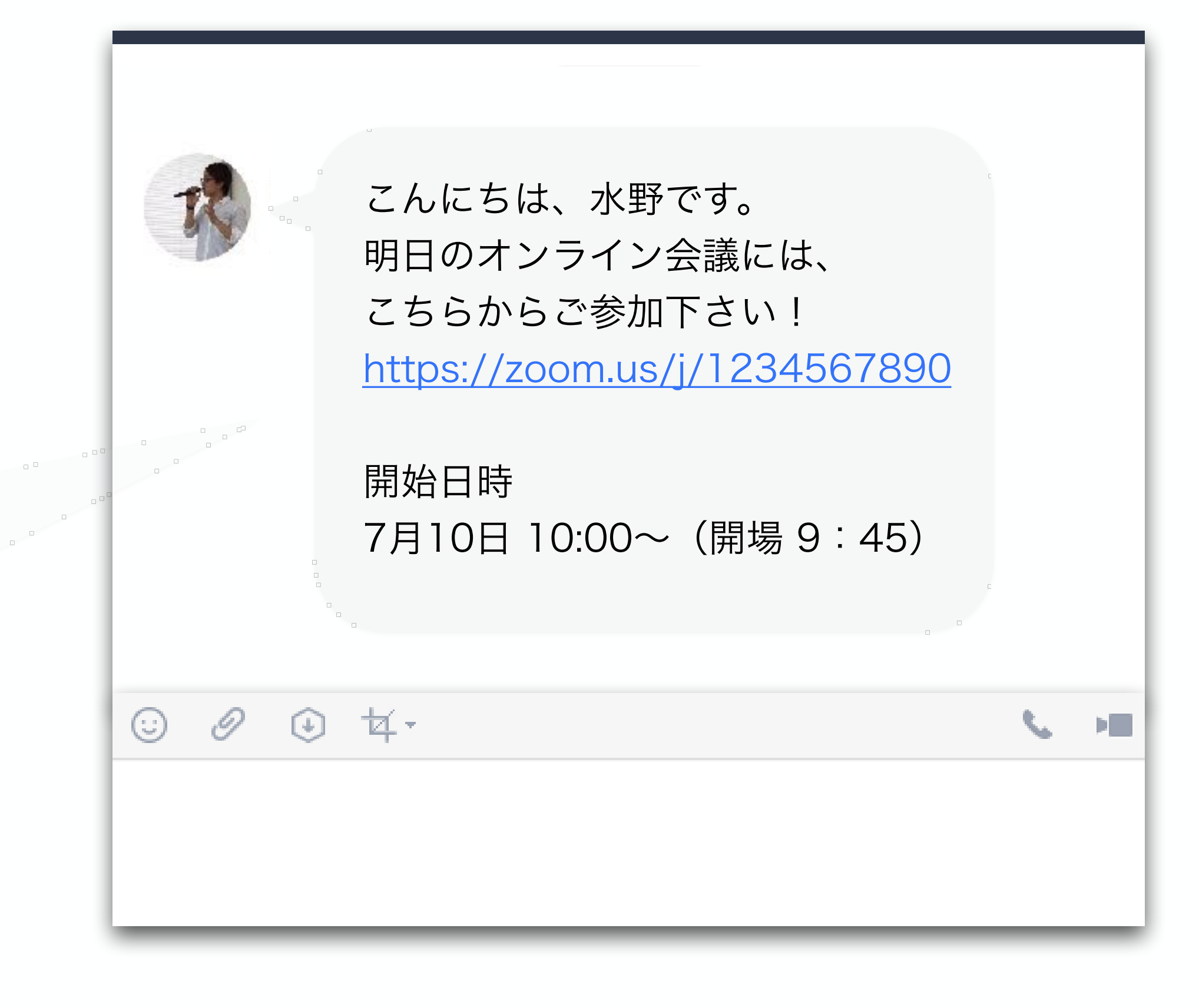

こんにちは、水野です。 明日のオンライン勉強会には こちらからご参加下さい! <https://zoom.us/j/1234567890>

開始日時 7月10日 10:00~(開場 9:45)

# Zoomの参加方法

Zoomへの参加は、クリック1つでできます。

ホスト(主催者)の人から届いた

リンク(ミーティングID)を、開場時間内になったら クリックするだけ!

> これをミーティングIDと呼びます。 ミーティング会議室に使う、部屋番号 のようなものです。

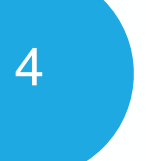

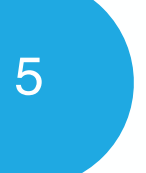

# こんな画面が出てきたらどうするの?

## クリックをして参加しようとすると、たまにこんな画面が出てくる場合があります。

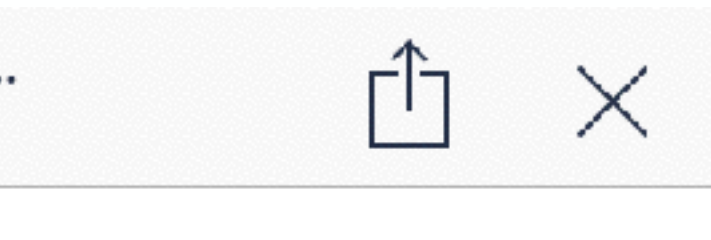

サポート 日本語→

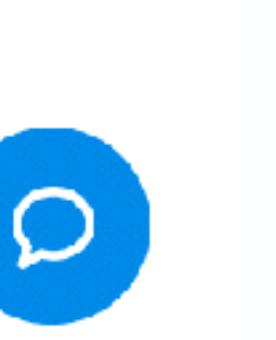

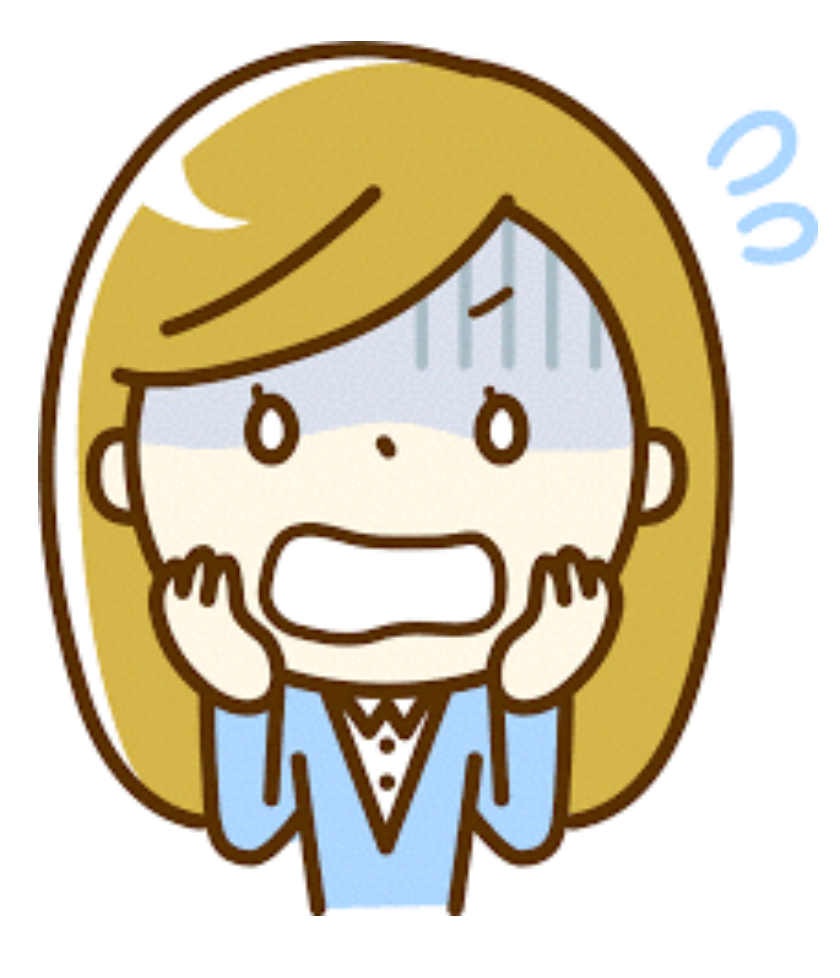

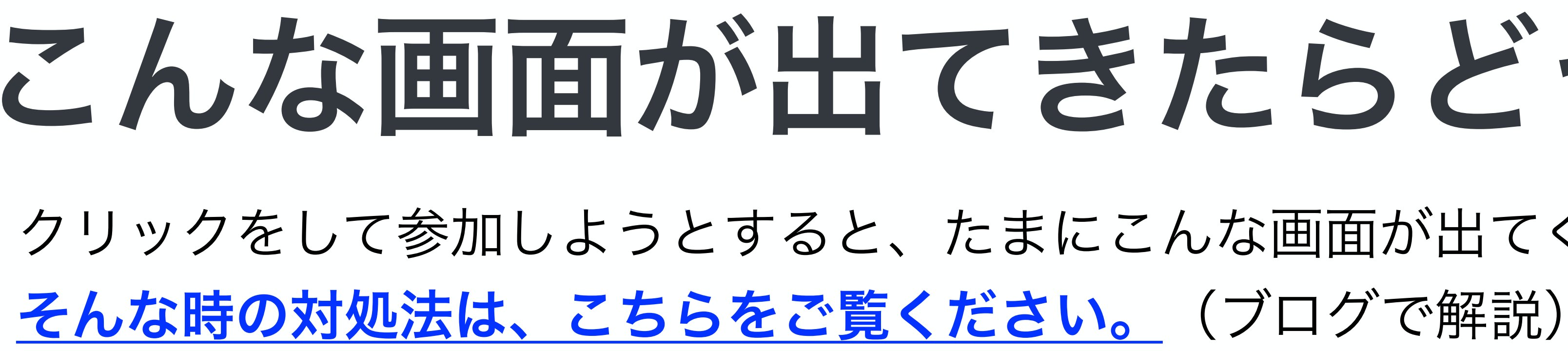

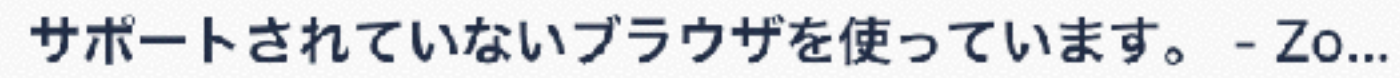

https://zoom.us

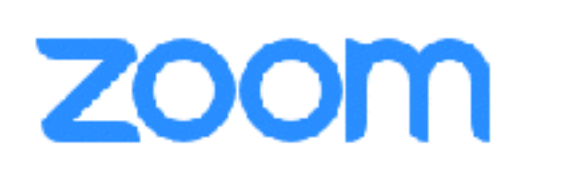

### サポートされていないブラウザを使っています。

1Safari2または1Google Chrome2を使ってこのページを開けてください。

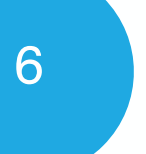

### Zoomの参加画面になると、次のような画面が出てきますので コンピューターでオーディオに参加 をクリックして下さい。

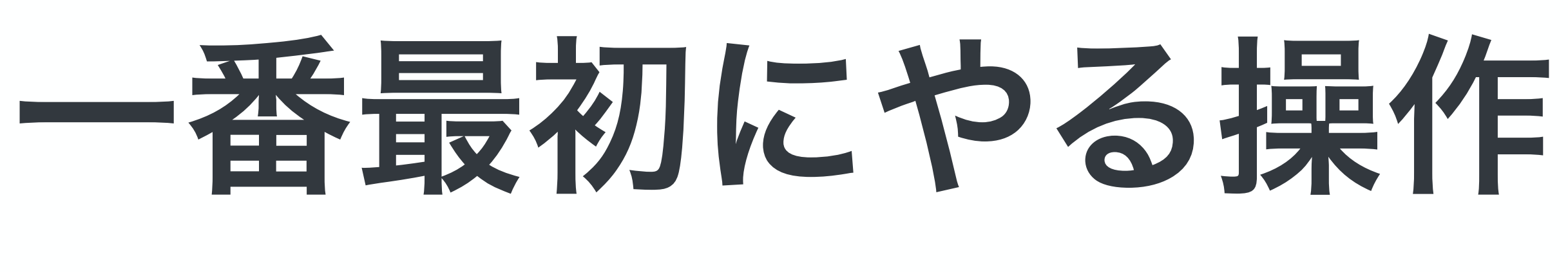

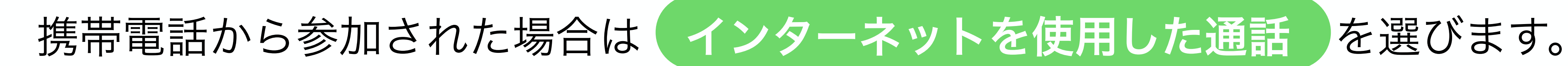

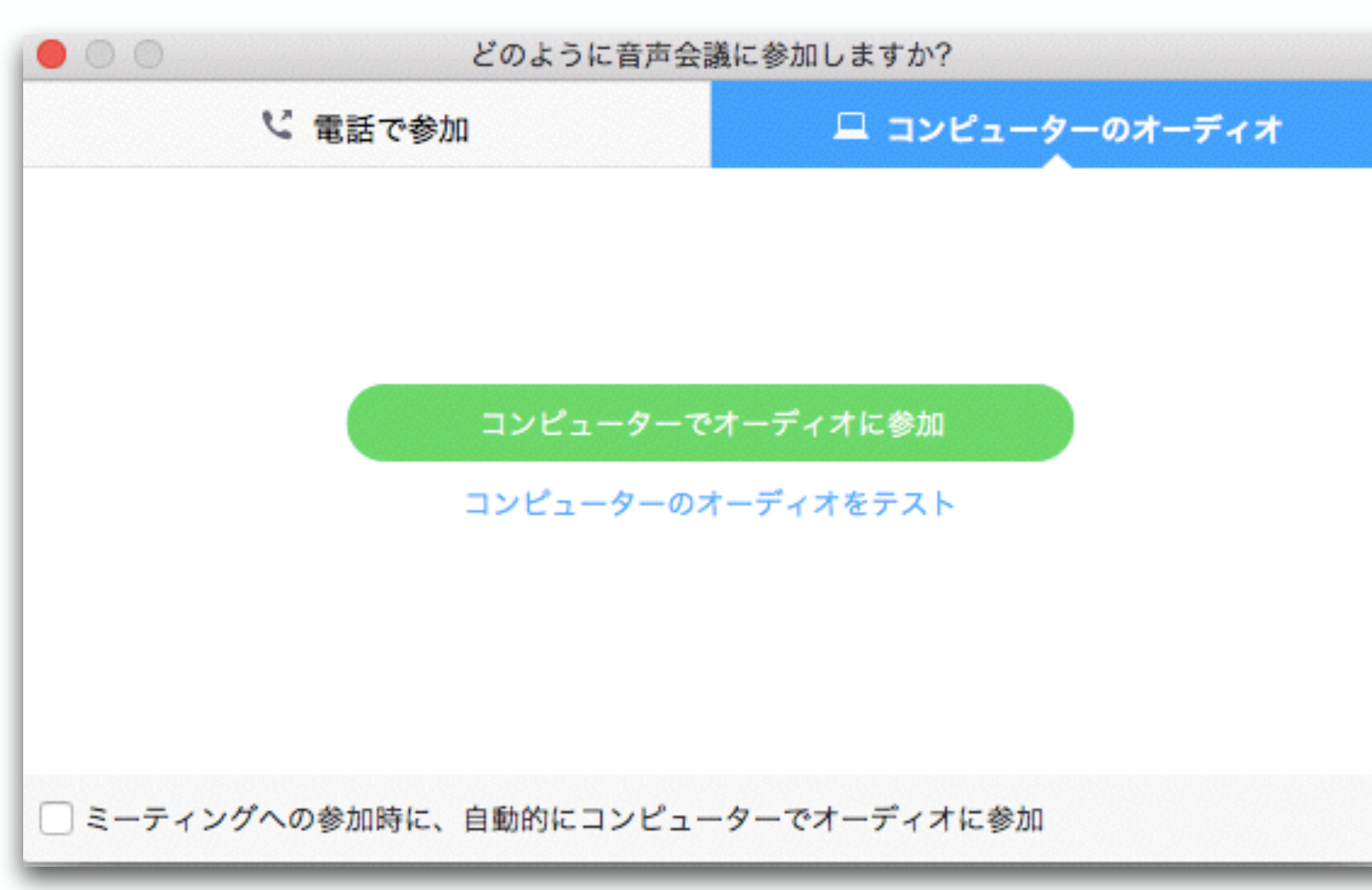

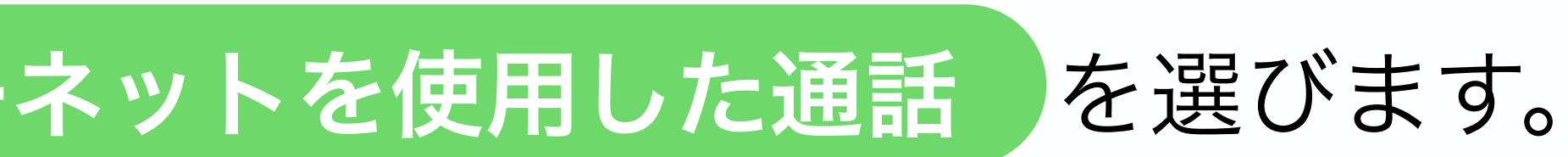

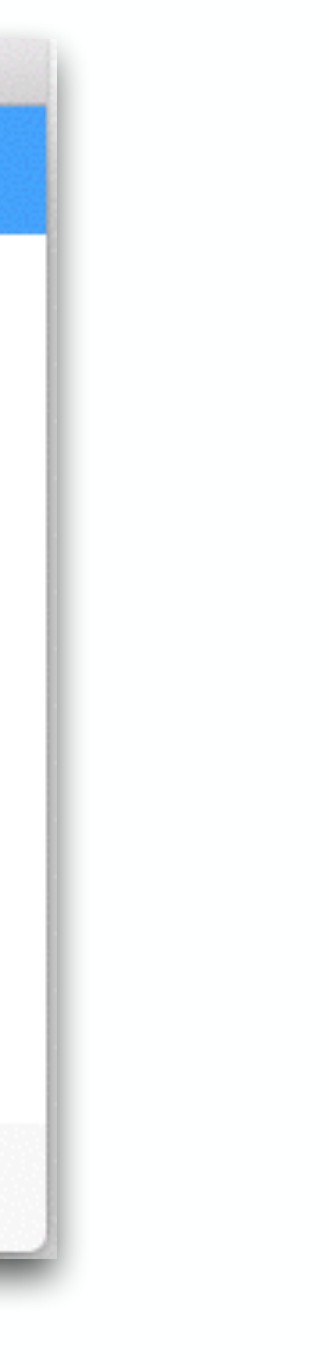

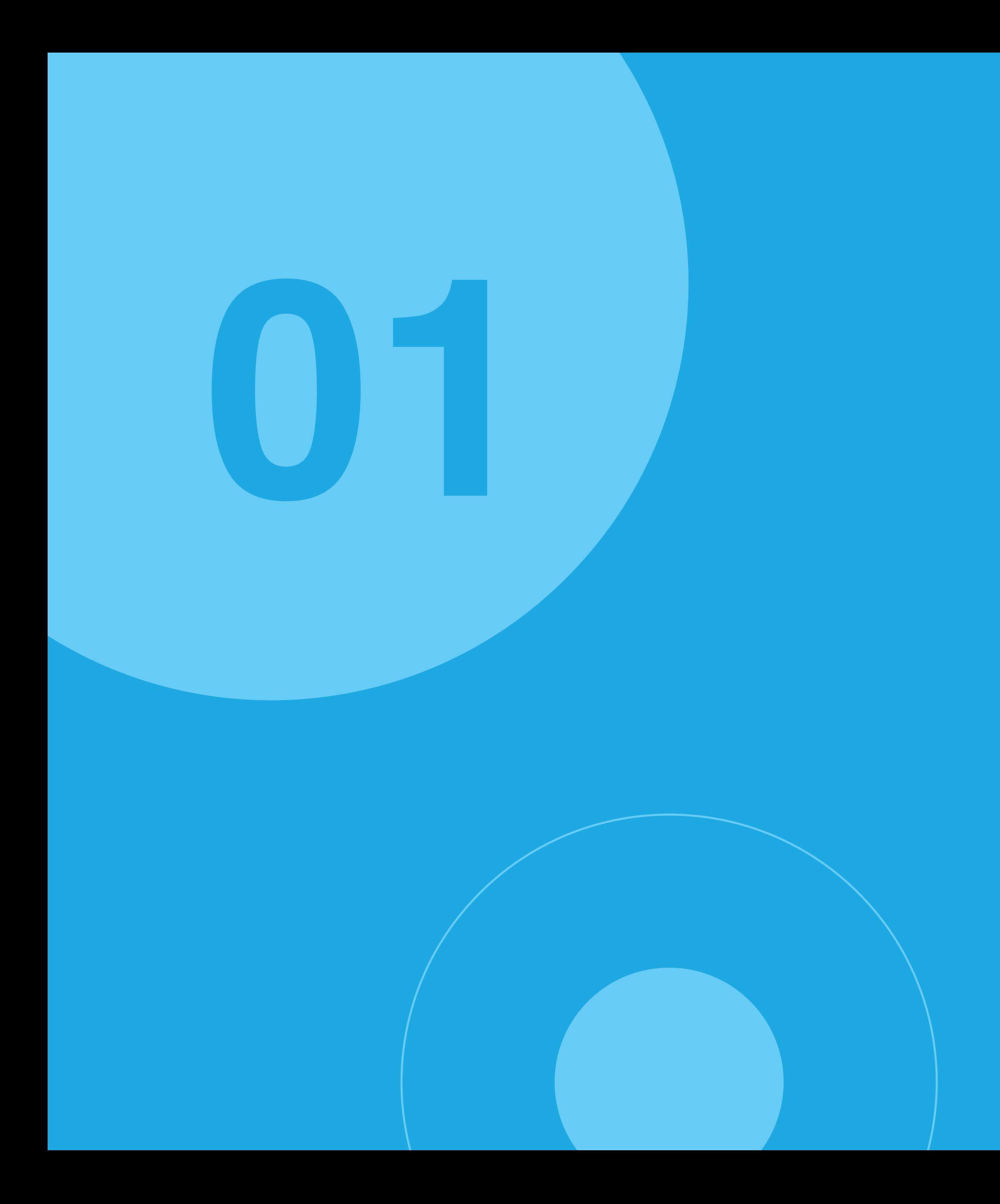

Zoomの基本操作

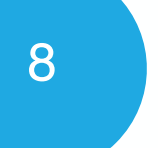

### お使いの機種によって、表示場所が異なります。

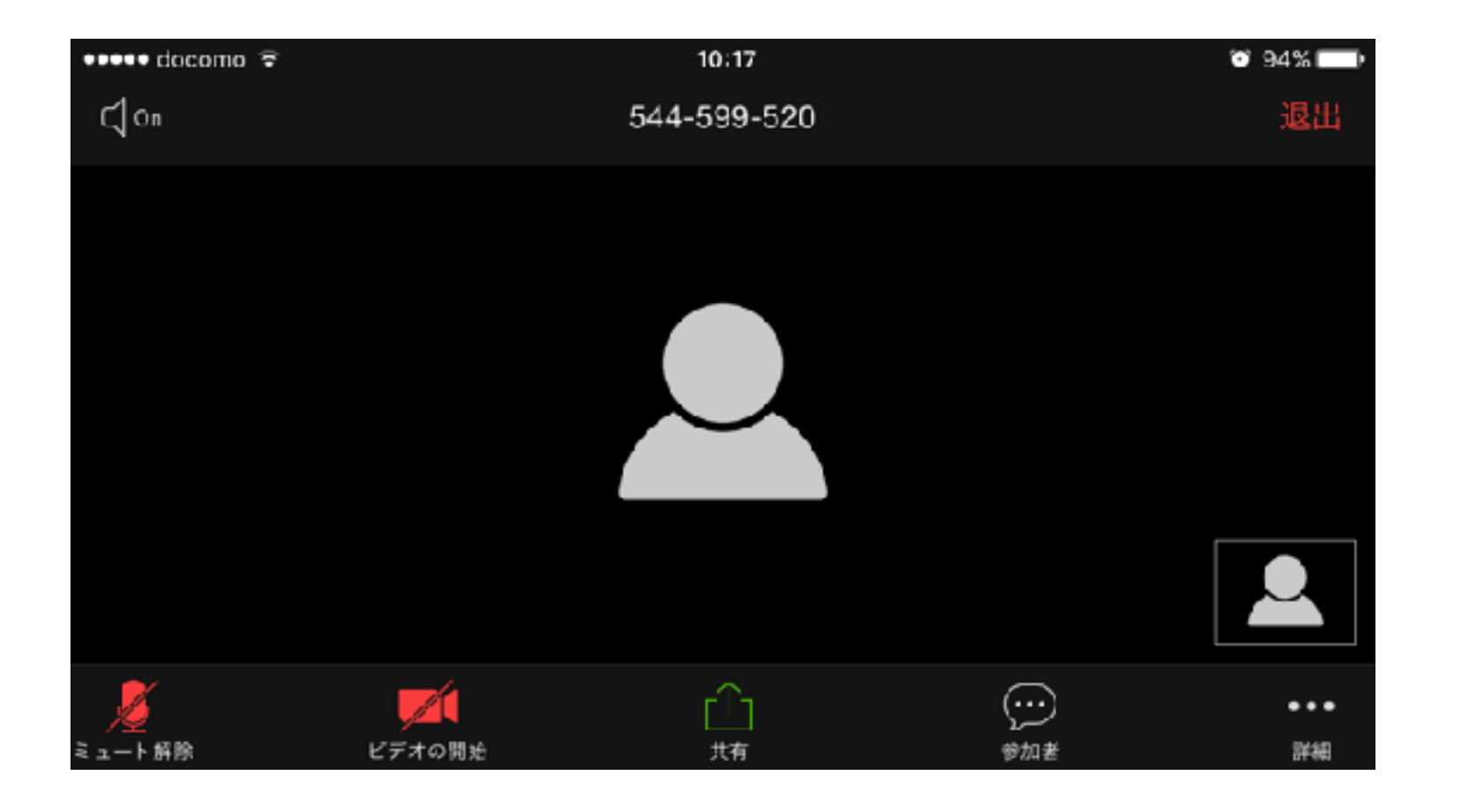

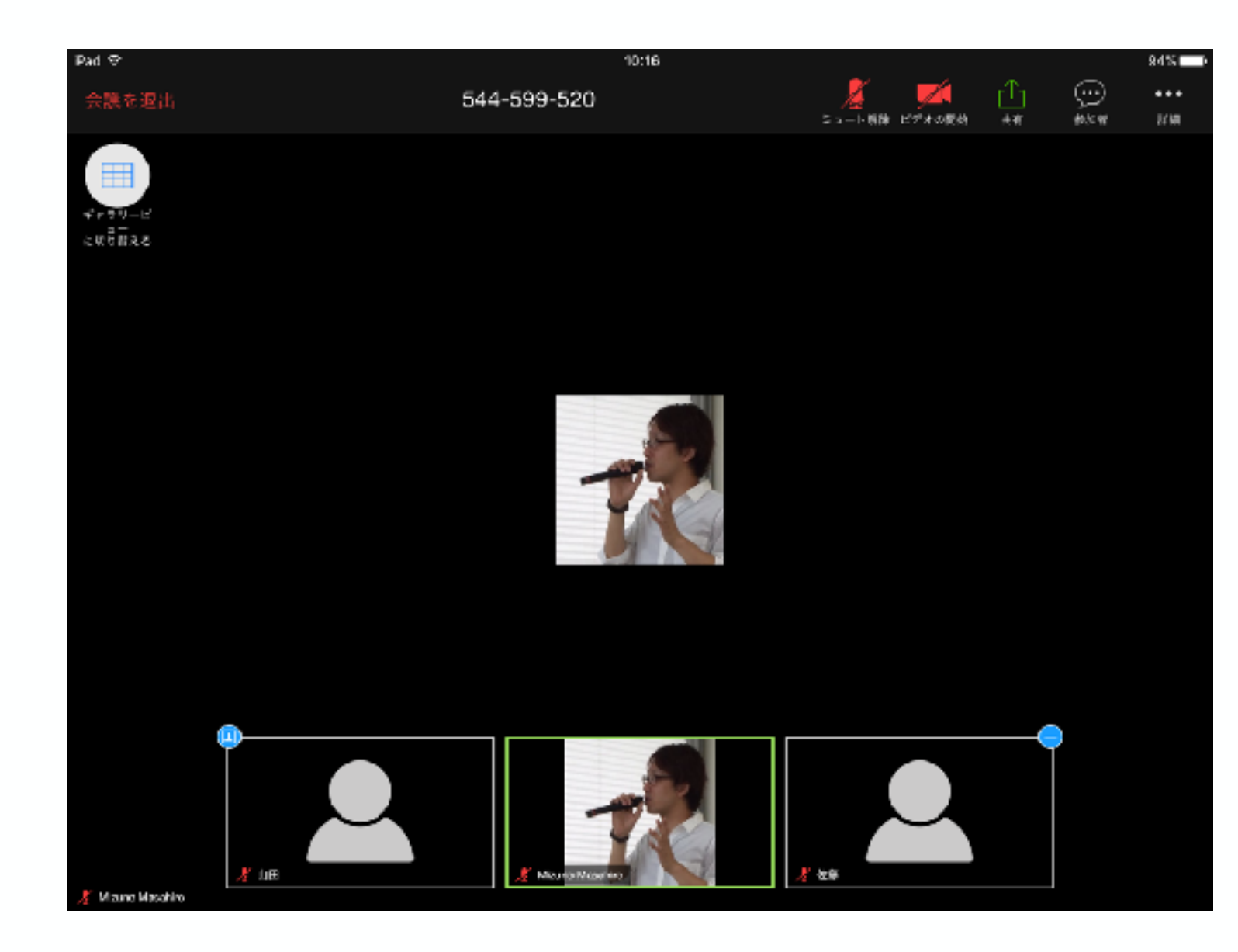

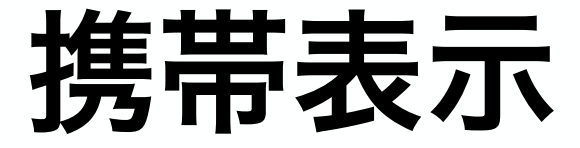

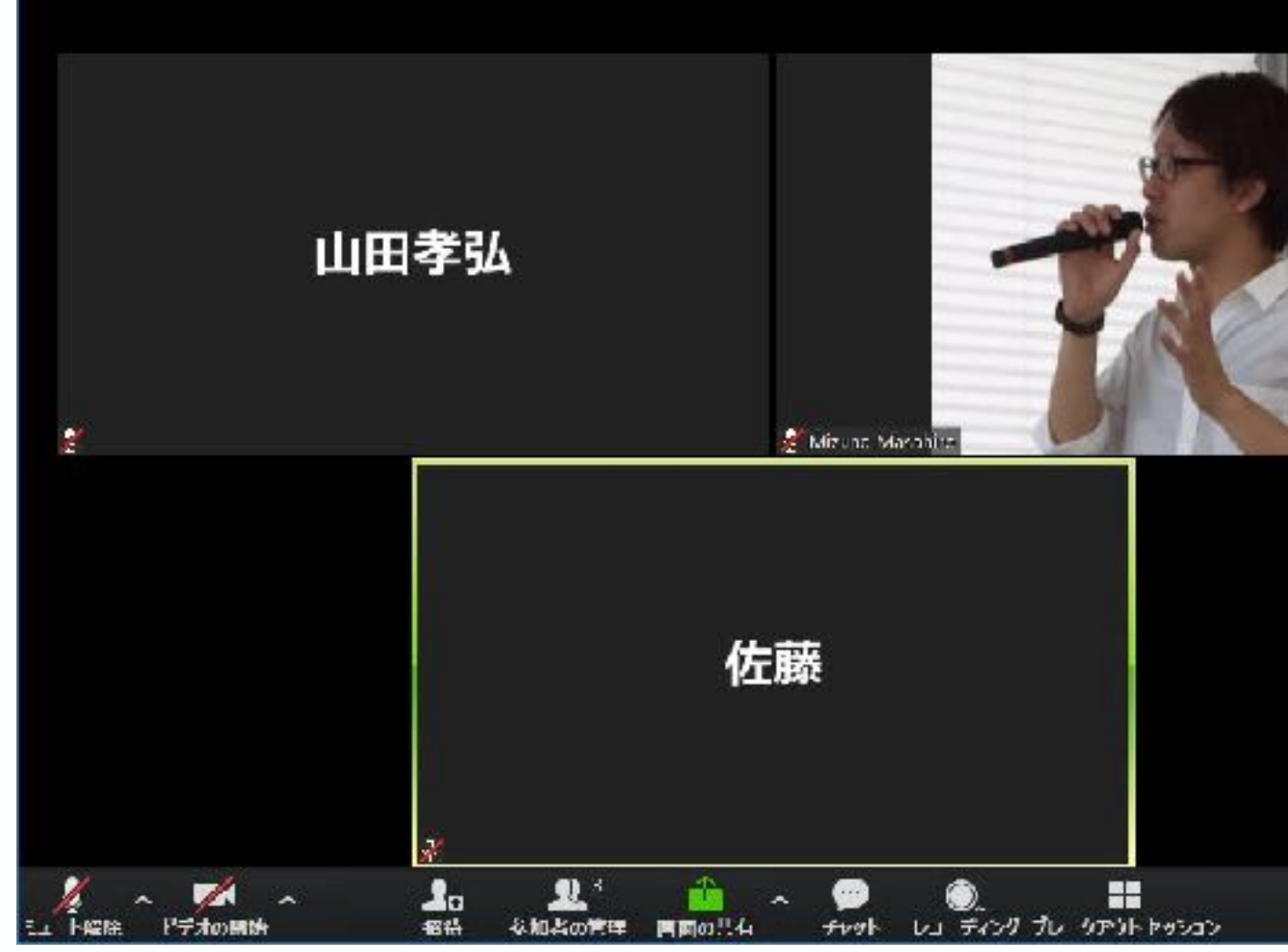

○ Zoom 5 ディング ID: 544-589-520

### 携帯表示 タブレット表示 パソコン表示

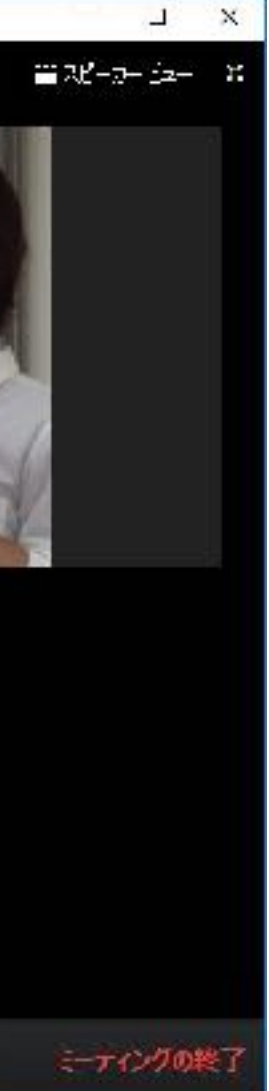

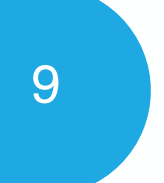

## 携帯画面

携帯の場合、画面表示を変えるには、 左にスワイプします。(3名以上の 場合、参加者数名の顔が見れます) 右にスワイプすると、安全運転モー ドに切り替わります。

 $\bullet\bullet\bullet$ 

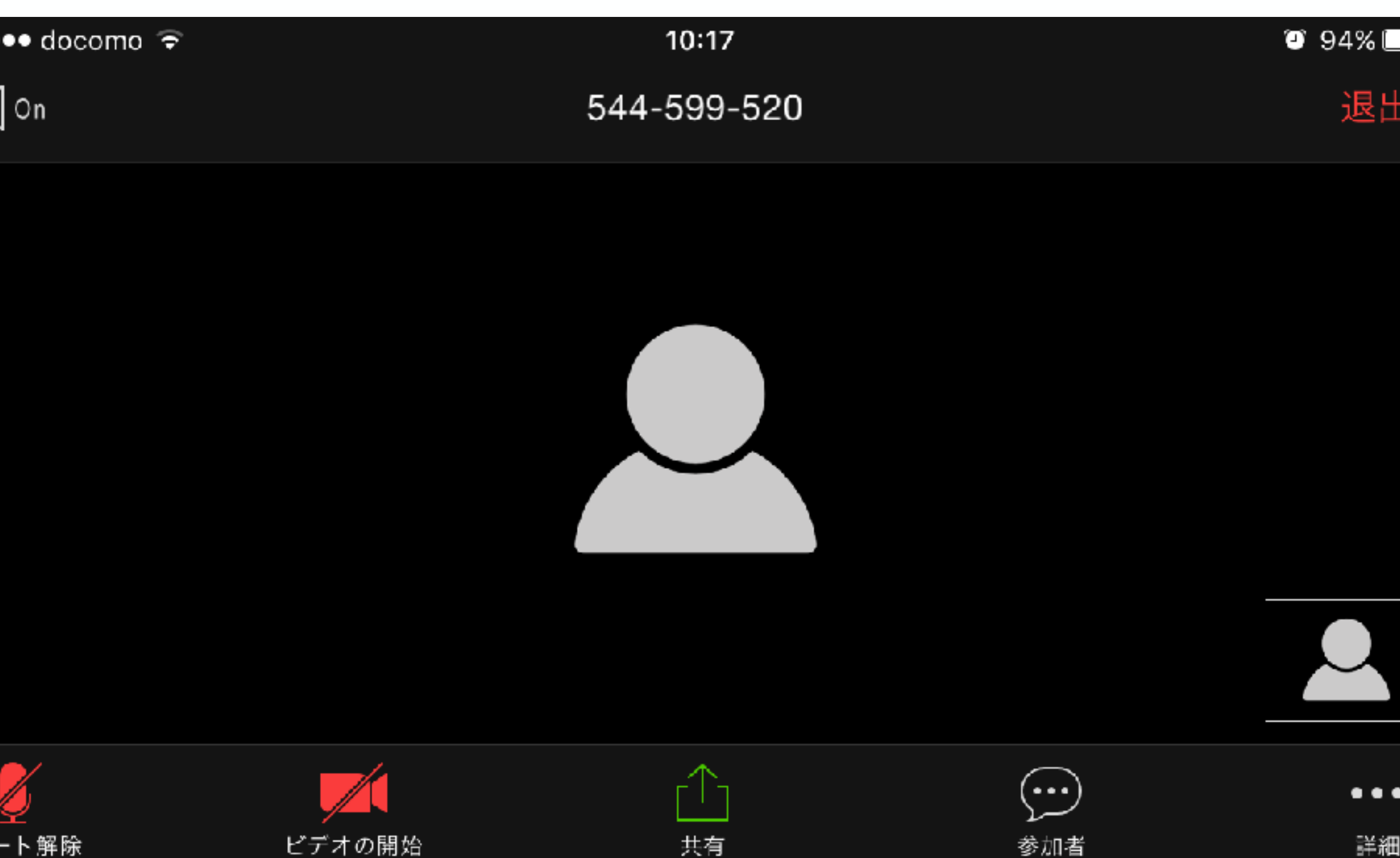

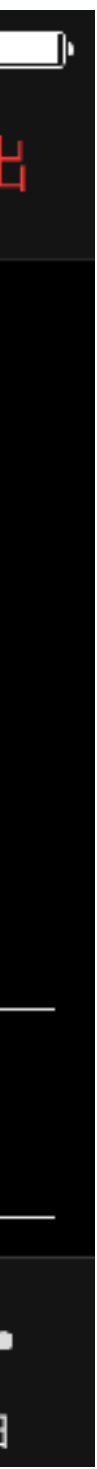

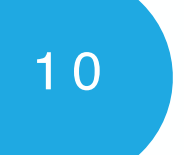

# タブレット画面

タブレットの場合、画面左上の丸 いアイコンをタッチすることで、 スピーカービューから、ギャラリー ビューに切り替わります。 スピーカービューでは、会話して る方の顔が表示されます。

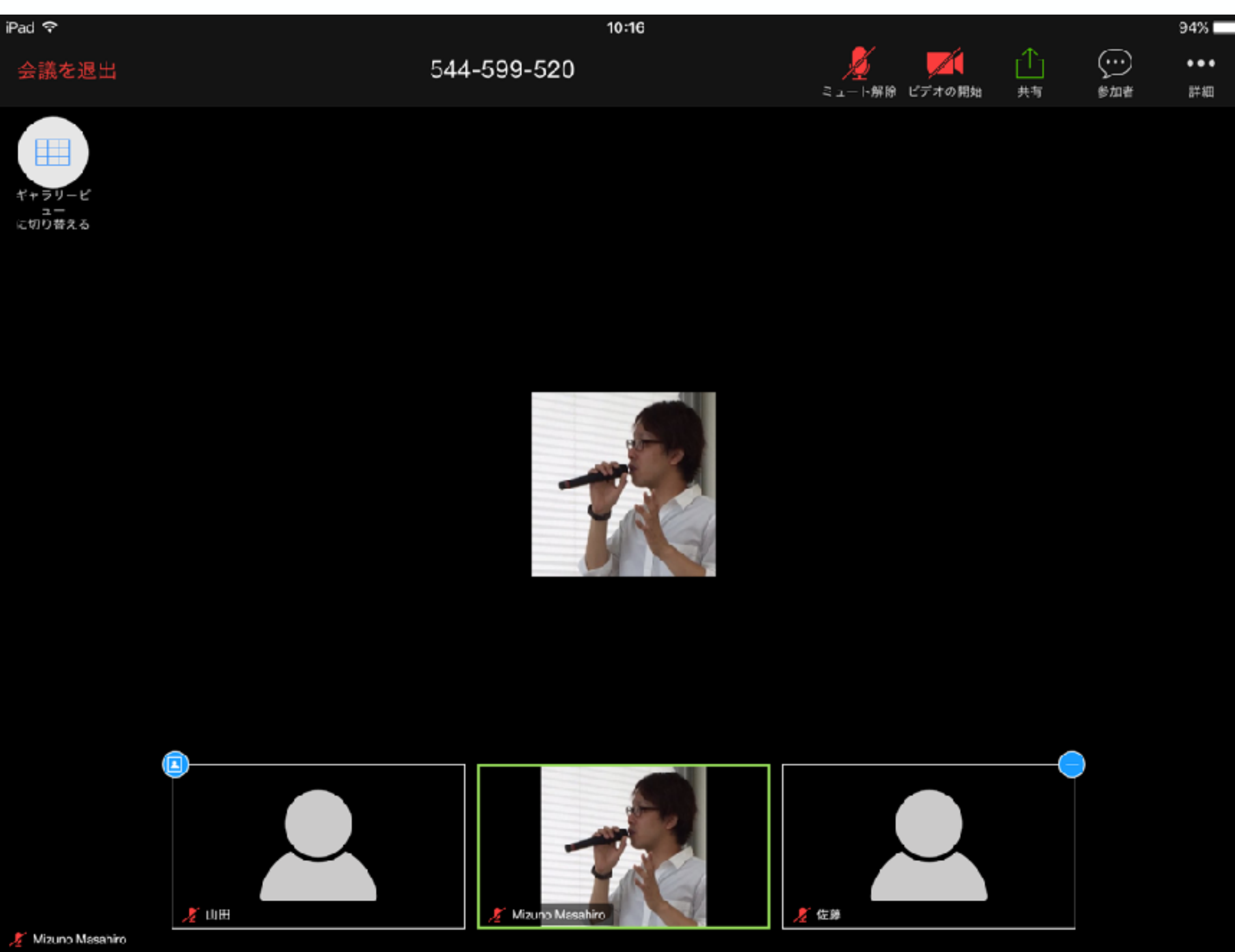

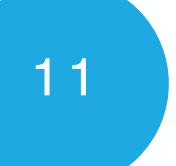

## PC画面

### $\bullet$   $\bullet$   $\bullet$

パソコン使用の場合は、画面右上にあ るボタンを押すことで、スピーカー ビューとギャラリービューの切り替え ができます。 ギャラリービューは、参加者全員が表 示されます。(最大50名)

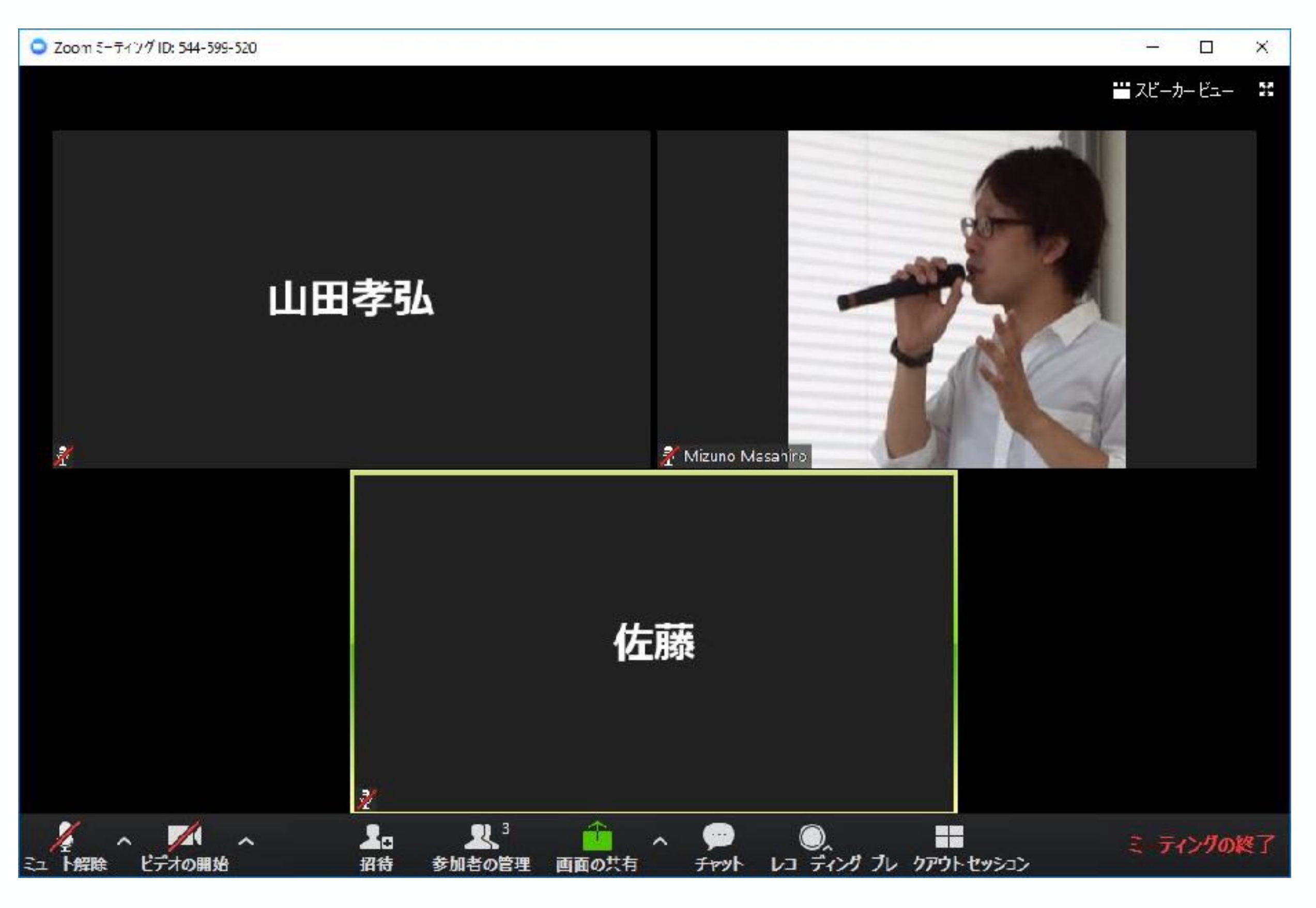

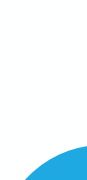

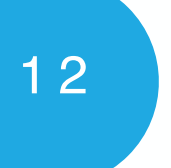

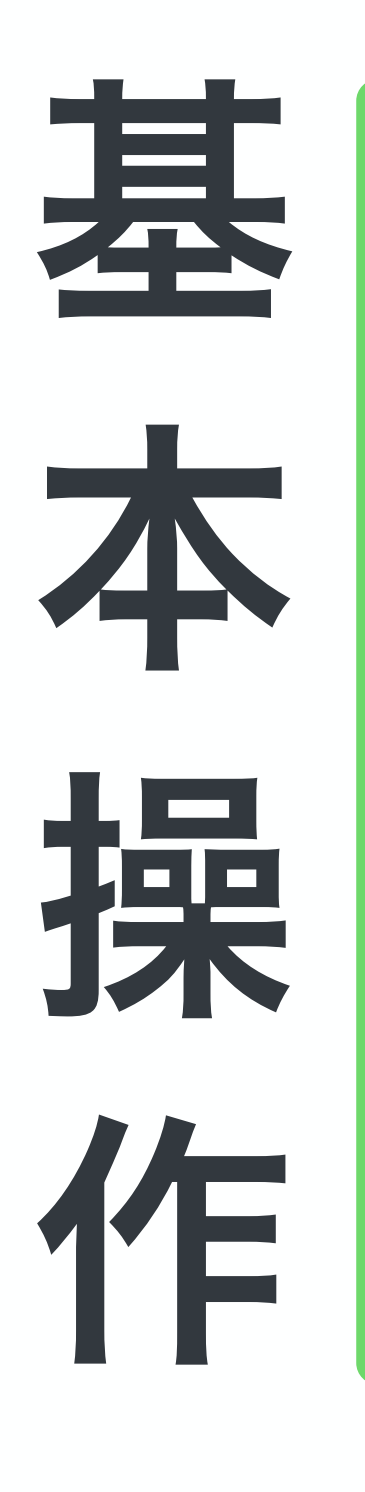

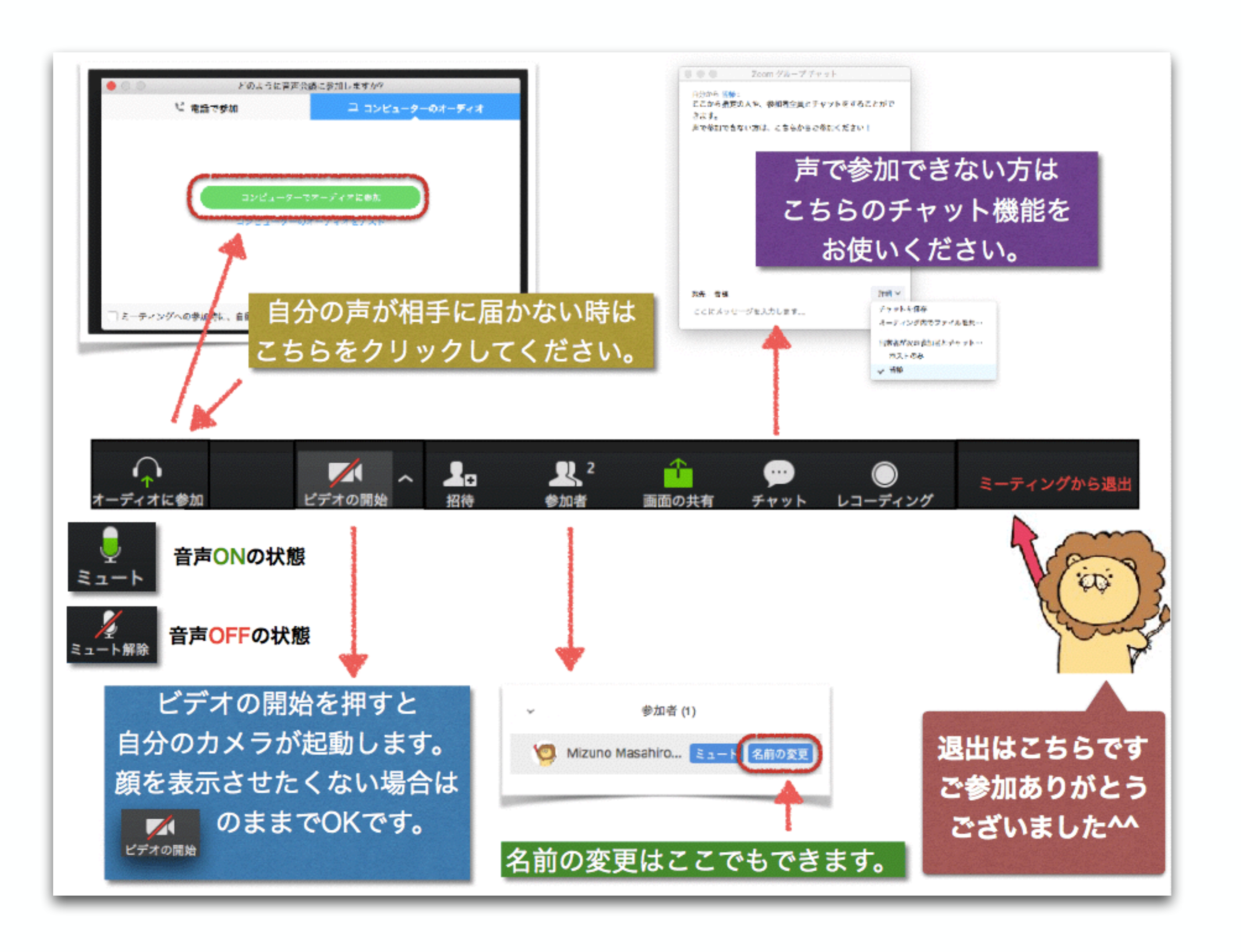

Thank you! Hagumi I Communications その他、Zoomの使い方がわからない点などは、こちらをご覧ください。 Zoom BLOG:<http://mizumasa.com>

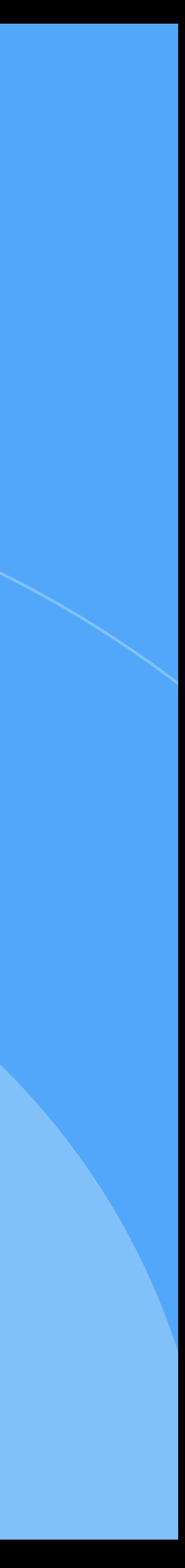